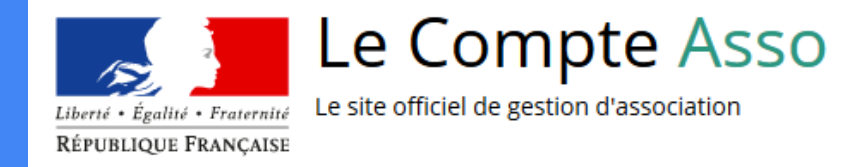

# Le "Compte Asso"

Guide pratique et illustré à l'usage des associations

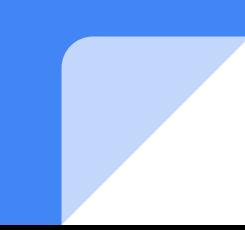

## Une procédure dématérialisée

## Une procédure dématérialisée

#### Le Compte Asso - connexion

<https://lecompteasso.associations.gouv.fr/login>

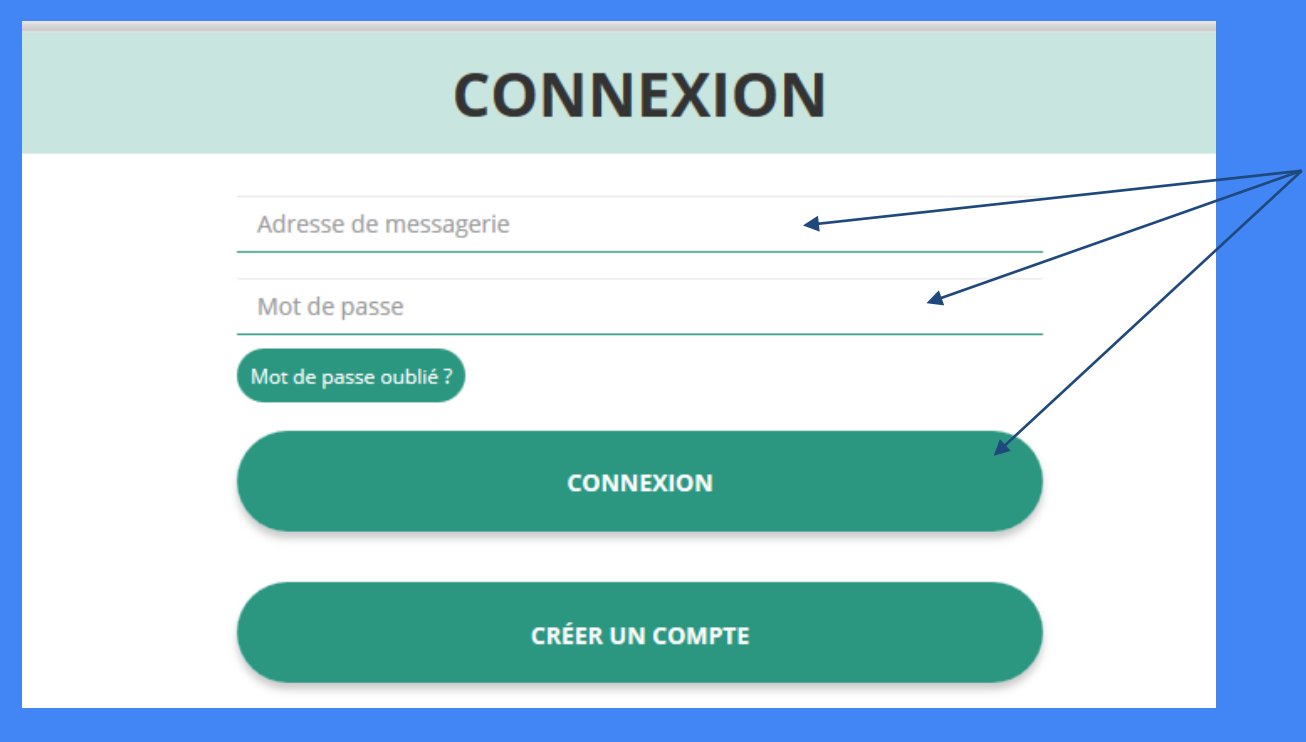

Si vous possédez déjà un compte, renseignez vos identifiants et cliquez sur le bouton "connexion"

Si vous avez oublié votre mot de passe, cliquez sur ce bouton puis renseignez votre email dans la page suivante. Enfin, suivez la procédure indiquée

Si vous n'avez pas de compte, cliquez ici (voir diapo suivante) **4**

#### Le Compte Asso - création de compte

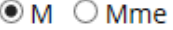

**Nom** 

Prénom

Veuillez renseigner le champ Prénom.

Adresse de messagerie

Mot de passe

Confirmez le mot de passe

**CRÉER CE COMPTE** 

#### **SE CONNECTER**

Renseignez tous les champs puis cliquez sur "Créer ce **Compte** 

Ensuite, rendez-vous sur votre boîte de messagerie (selon l'adresse mail déclarée) et cliquez sur le lien de validation envoyé

**ATTENTION il est possible que le mail ait été placé dans le dossier indésirable (spam) <sup>5</sup>**

#### Le Compte Asso - ajouter une association

#### AJOUTER UNE ASSOCIATION OU UN ÉTABLISSEMENT À CE COMPTE

Saisissez le n° RNA ou n° SIREN de votre association

Saisir le numéro RNA (W15……. de votre association puis cliquez sur la loupe Pour savoir ou trouver ces informations, reportez-vous au document Foire Aux Questions

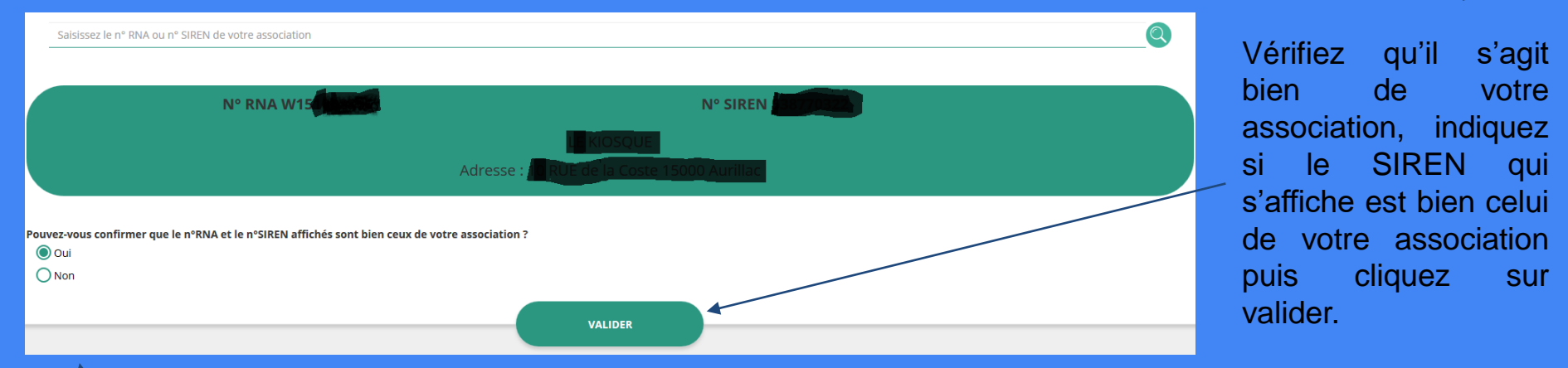

Si le SIREN n'est pas le bon, contactez l'assistance via le lien qui s'affiche en indiquant "non" **<sup>6</sup>**

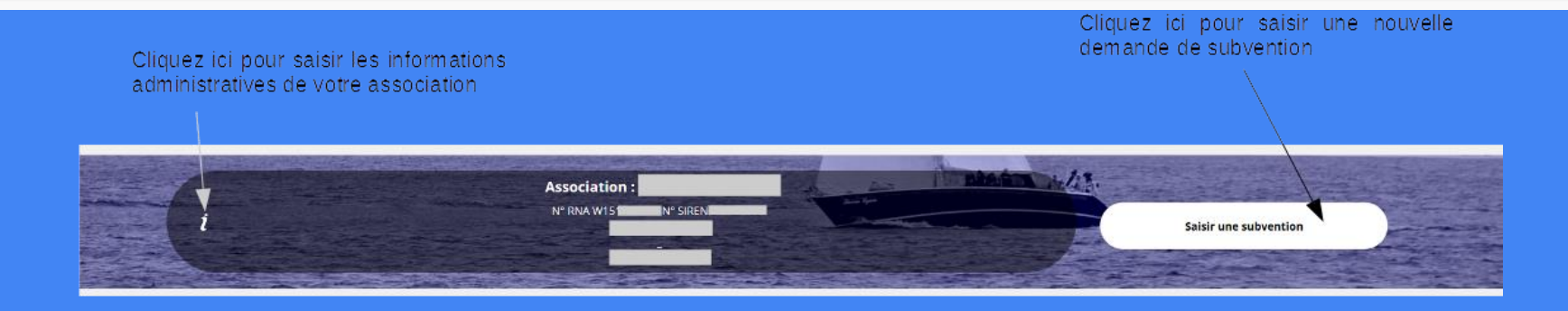

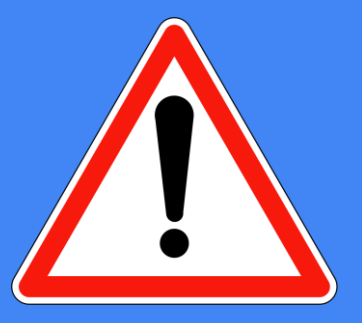

**Avant de demander une subvention, il est impératif de vérifier et compléter les informations administratives de votre association. Pour ce faire, il convient de cliquer sur l'icône "i" sur la gauche.**

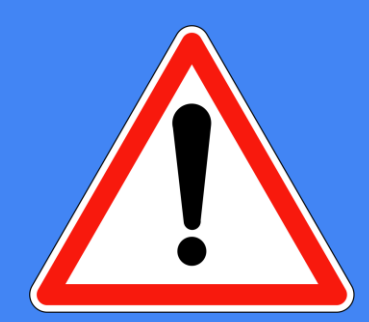

Ces champs ne sont pas modifiables dans le Compte Asso. Adressez-vous au greffe ou à l'INSEE pour apporter des modifications Identité

#### Adresses et coordonnées

#### **Activités**

Afin d'effectuer un changement au sein de votre association, que ce soit pour modifier vos statuts ou la liste des dirigeants, vous pouvez :

- Utiliser le service en ligne : <https://www.service-public.fr/associations/vosdroits/R37933>
	- Contacter le greffe des associations : Sous-Préfecture de Mauriac, Rue Guillaume-Duprat, 15 200 MAURIAC 04 71 68 06 06

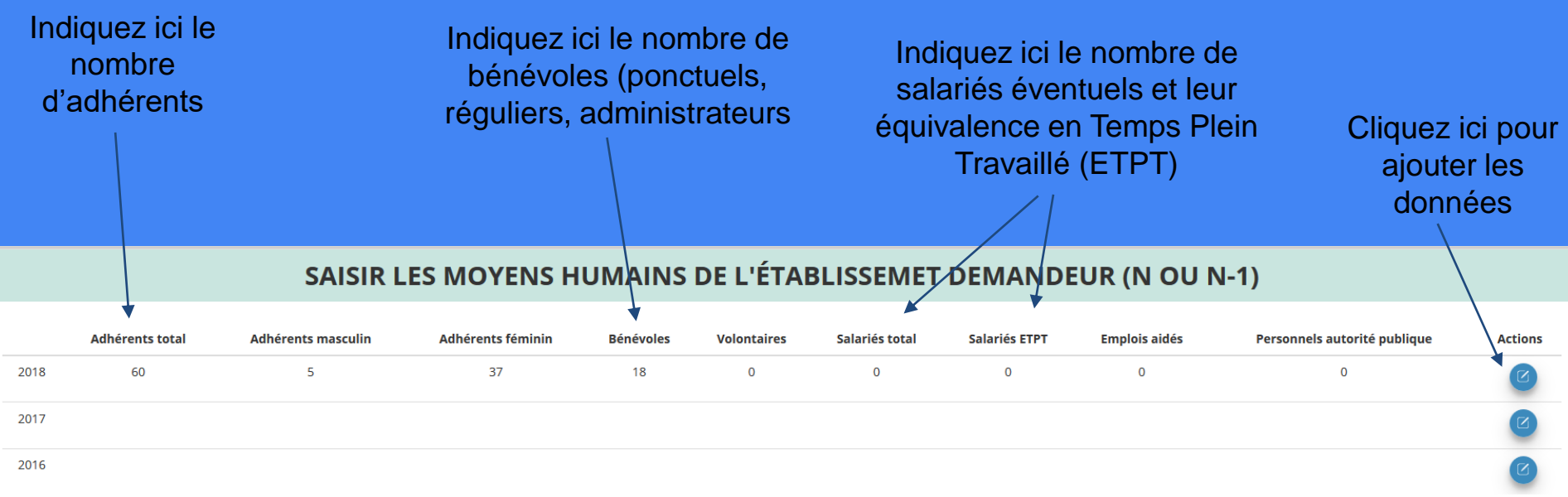

Déclinez le genre de vos adhérents si vous en avez la possibilité

Indiquez ici le nombre de volontaires (service civique, européens, etc.) **ATTENTION** Un volontaire n'est pas un bénévole

Indiquez ici le nombre de personne mise à disposition (fonctionnaire)

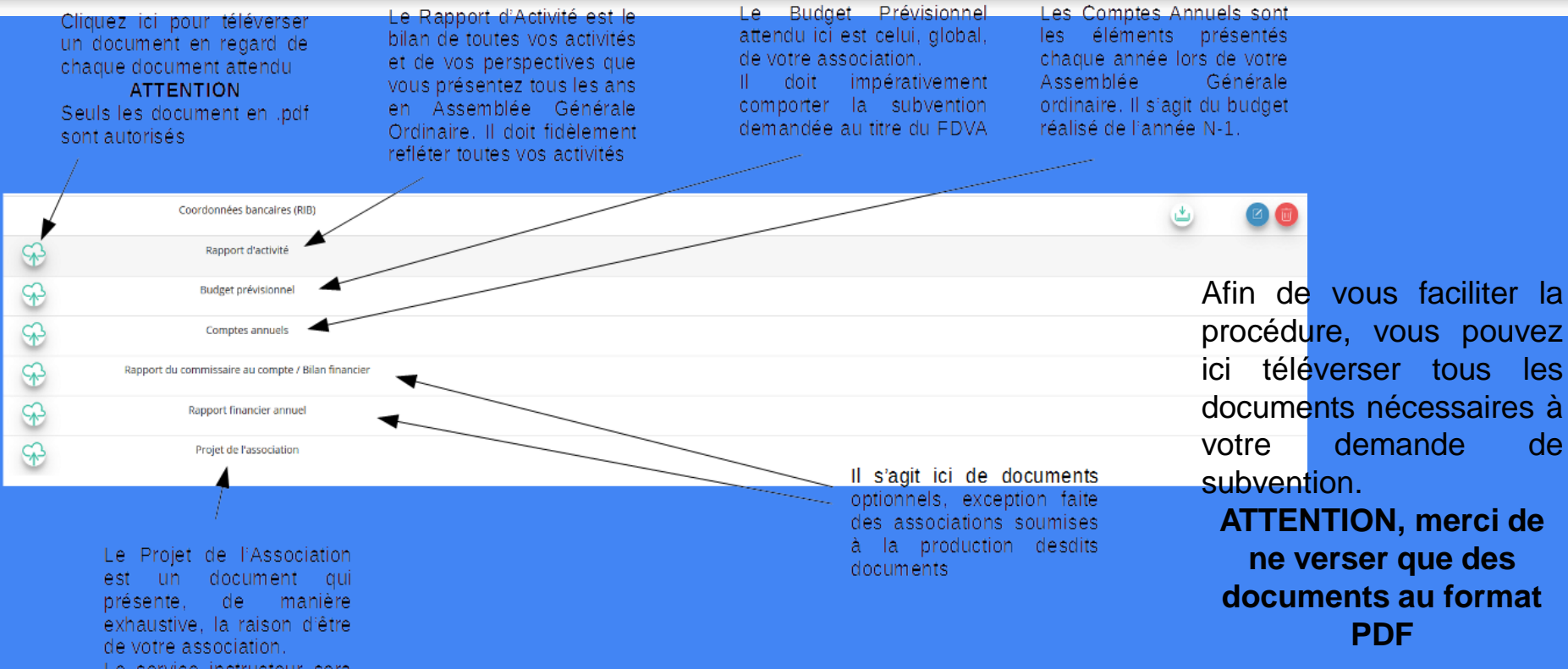

Le service instructeur seral particulièrement attentif à ce document dans le cadre des subventions au titre du fonctionnement

Les documents tels que les statuts et la liste des dirigeants ne peuvent être modifiés ici. Ils sont issus des données du RNA. Pour toute modification, contacter le greffe ou utiliser la téléprocédure **<sup>10</sup>**

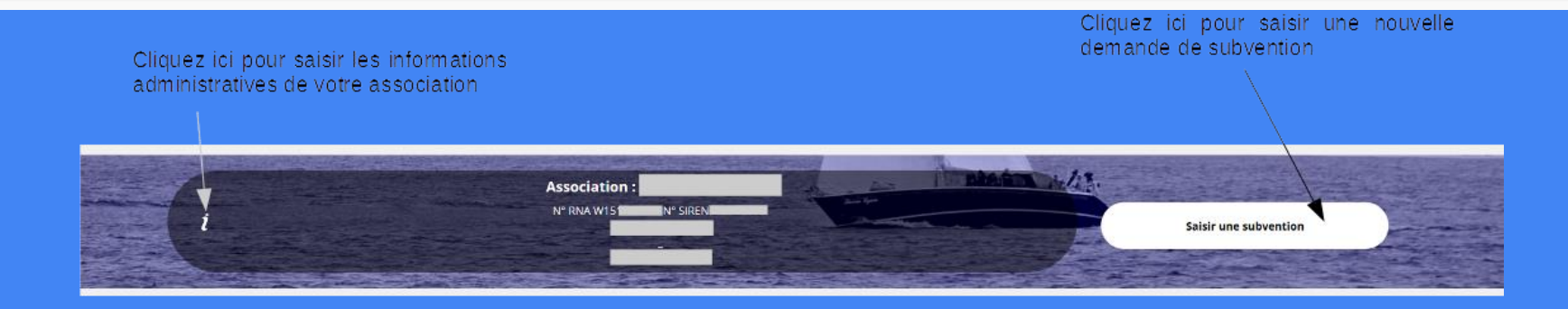

Une fois les informations administratives complétées, vous pouvez saisir votre demande de subvention en cliquant sur le bouton "Demander une subvention" sur la droite

**Le processus de demande de subvention s'effectue en 5 étapes**

**Lors du passage à l'étape suivante, les données sont automatiquement enregistrées.**

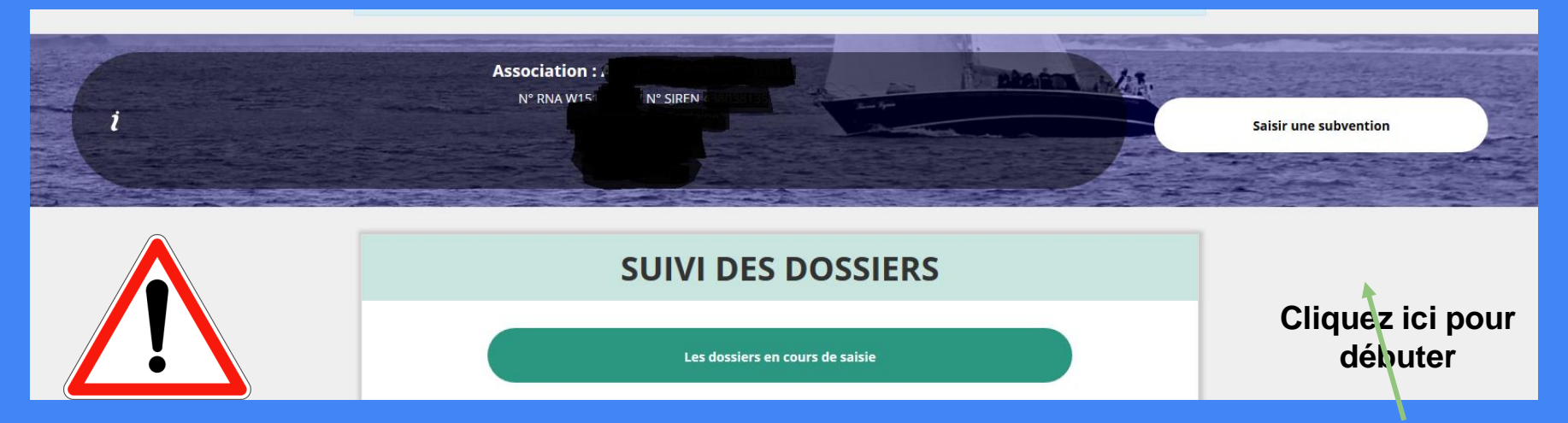

**Il est inutile de recommencer depuis le début**

Si vous souhaitez revenir sur votre dossier plus tard, vous pouvez reprendre la saisie dans la rubrique "suivi des demandes"

## **ETAPE n°1 : Sélectionner la subvention**

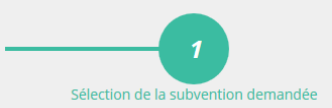

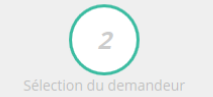

 $\overline{3}$ 

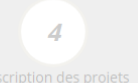

5

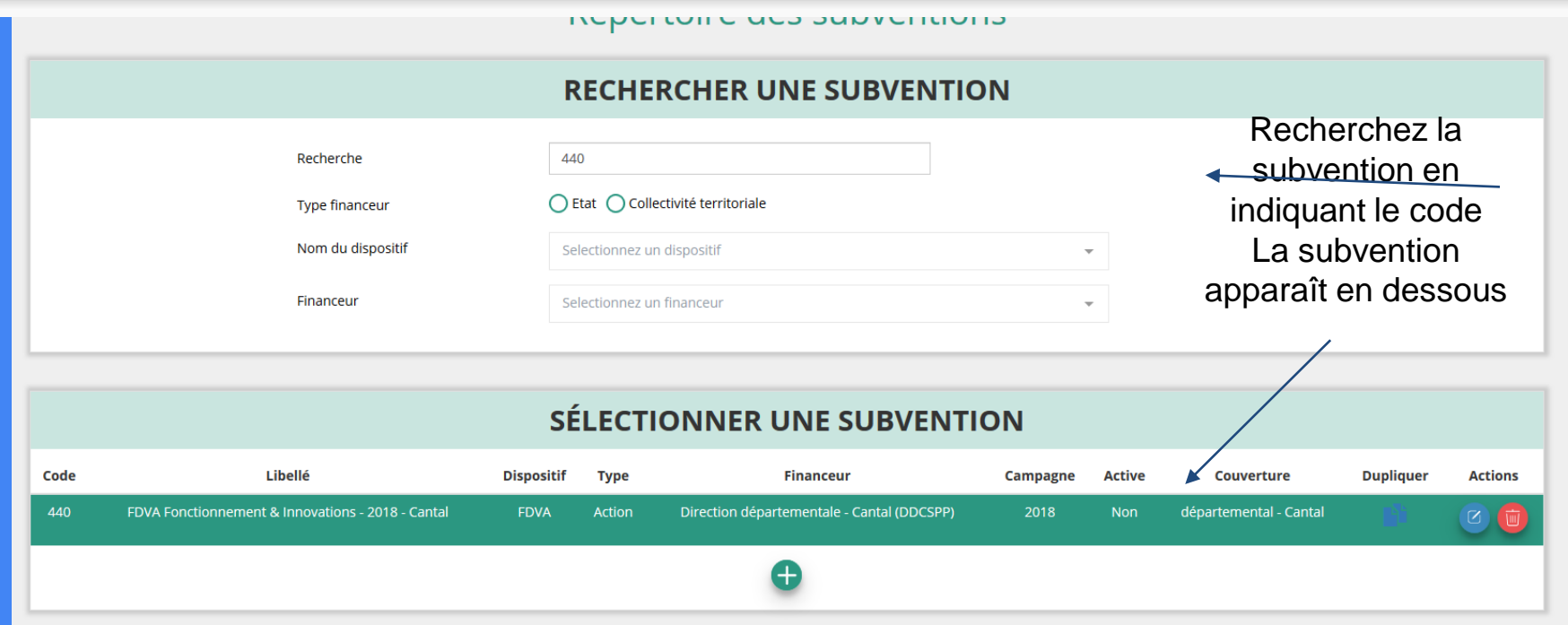

Sélectionnez la subvention (elle se met alors en surbrillance) Descendre en bas de la page, sélectionnez le sous-dispositif "Fonctionnement et Projets Innovants" puis cliquez sur suivant **144** and 144 and 144 and 144 and 144 and 144 and 144 and 144 and 144 and 144 and 144 and 144 and 144 and 144 and 144 and 144 and 144 and 144 and 144 and 144 and 144 and 144 and 144 and 144 and 144

## **ETAPE n°2 : Sélectionner le demandeur**

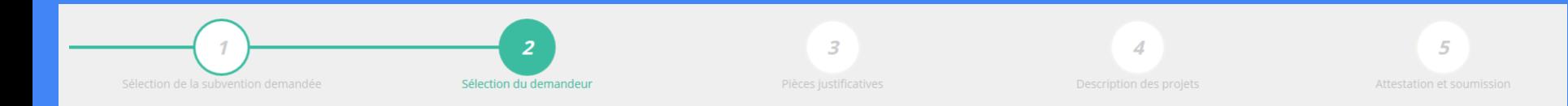

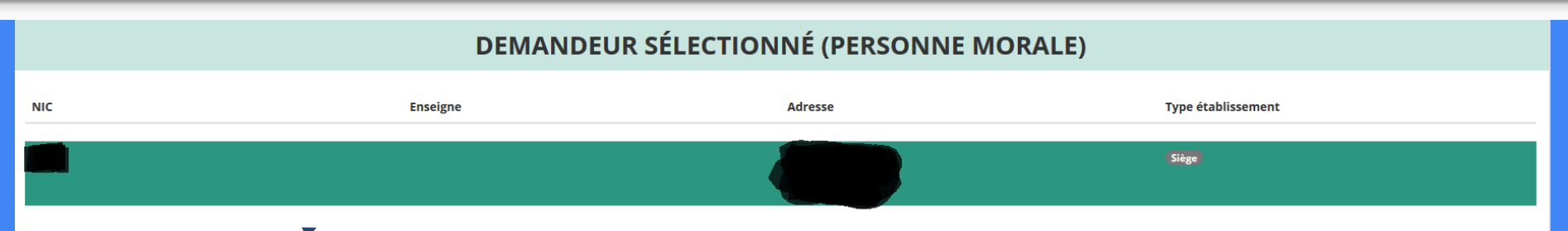

#### Sélectionnez le démandeur en le mettant en surbrillance

Ensuite, si vous avez bien rempli les informations administratives en amont, descendez jusqu'à l'encadré "Personnes désignées"

#### **PERSONNES DÉSIGNÉES**

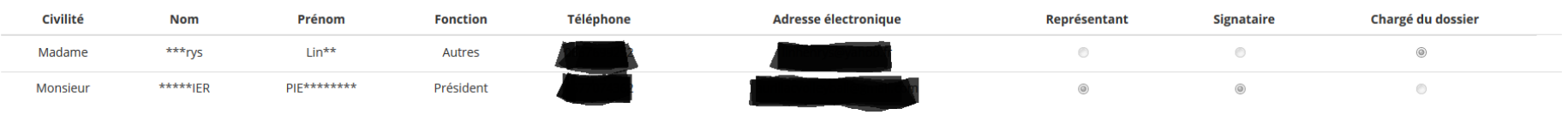

Vous avez désignez :

Monsieur \*\*\*\*\*IER PIE\*\*\*\*\*\*\*\*, en tant que représentant légal et signataire du projet.

Madame \*\*\* RYS Lin\*\*, en tant que chargé de projet.

Indiquez qui est le représentant (président.e / co-président.e), le signataire de la démande et la personne chargée du dossier. **ATTENTION**, si le signataire n'est pas le représentant, il vous sera demandé un "pouvoir" à l'étape suivante

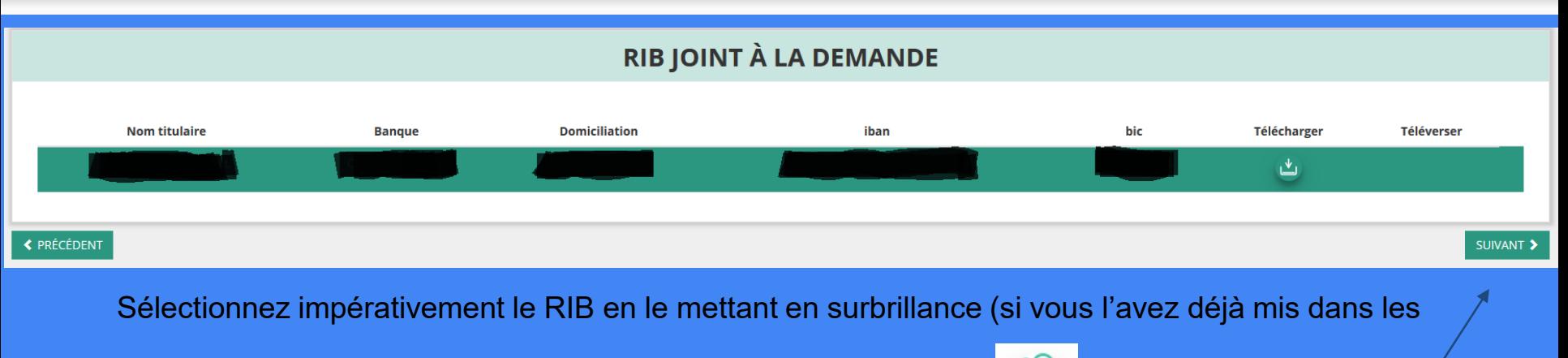

documents préalablement, sinon cliquez sur téléverser pour le joindre)

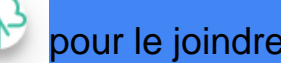

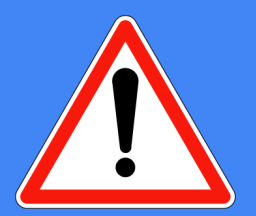

Enfin, cliquez sur suivant pour passer à l'étape 3

**L'adresse figurant sur le RIB doit impérativement être identique à l'adresse déclarée de votre siège social. Si ce n'est pas le cas, faites le nécessaire en amont auprès de votre établissement bancaire**

### **ETAPE n°3 : Pièces justificatives**

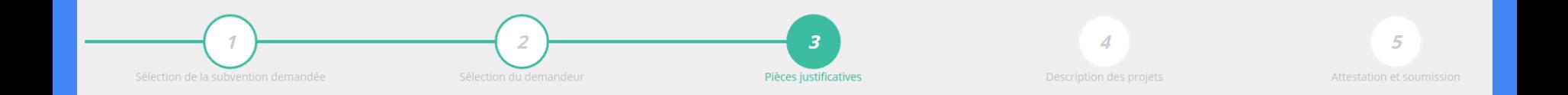

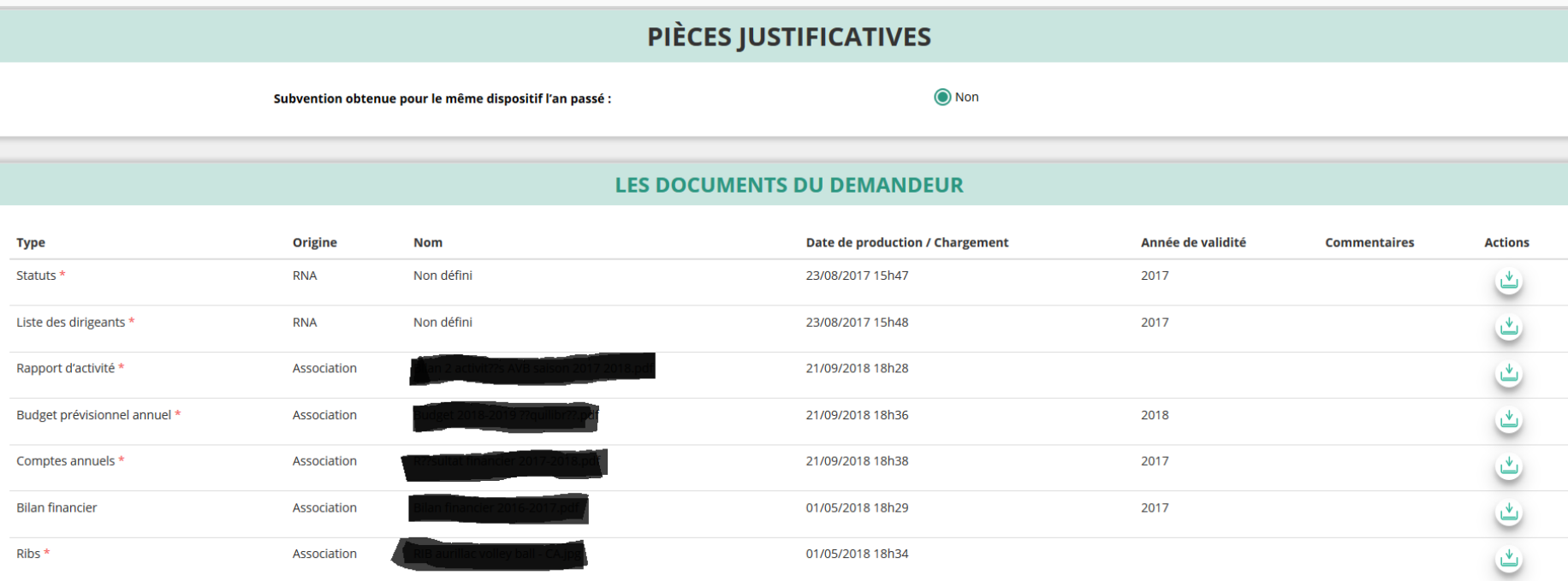

Si vous avez déjà joint les documents, cette étape n'est pas nécessaire. S'il manque des documents, vous pouvez les téléverser grâce au bouton suivant :

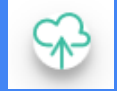

Merci de vous reporter à la page suivante pour savoir quels sont les éléments attendus dans chaque document

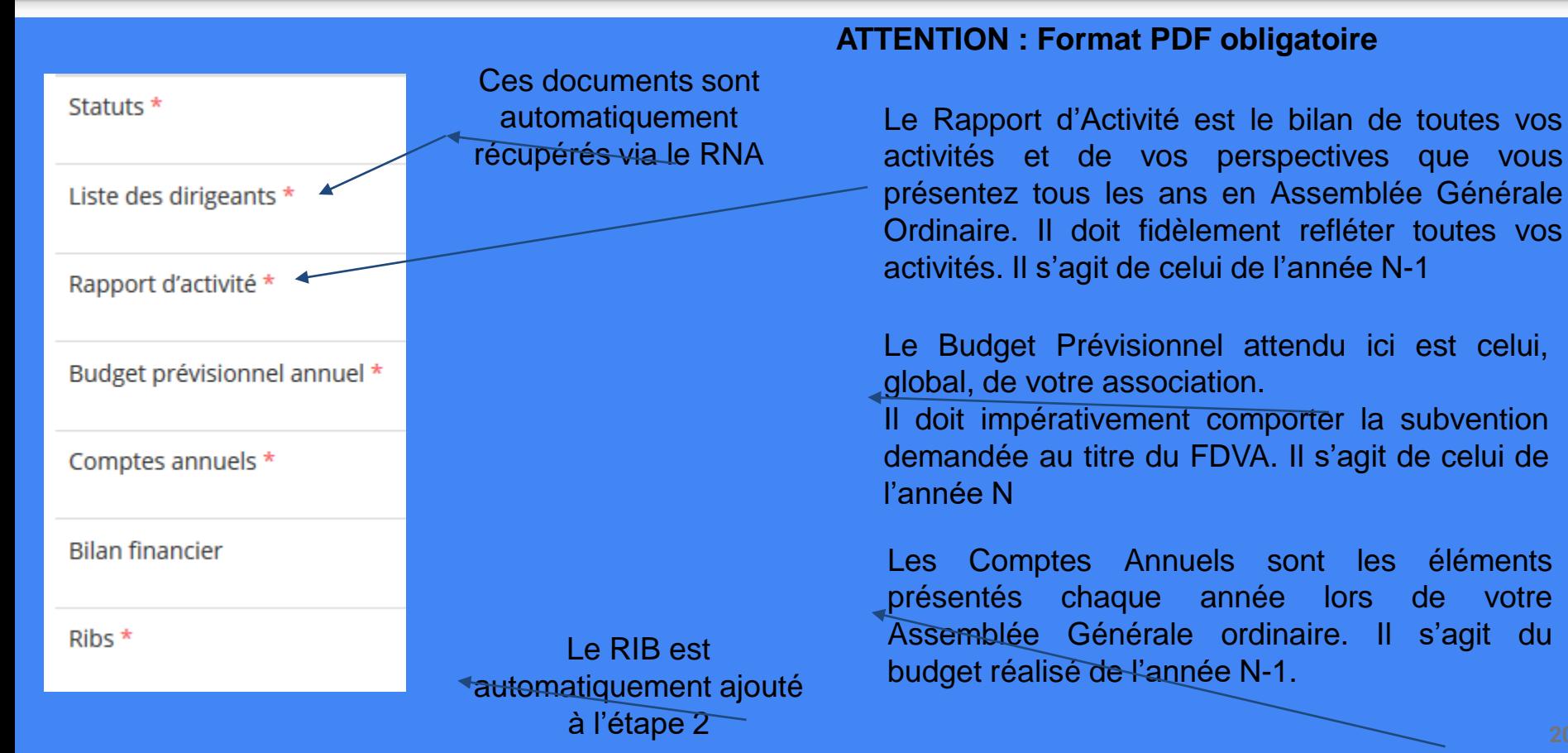

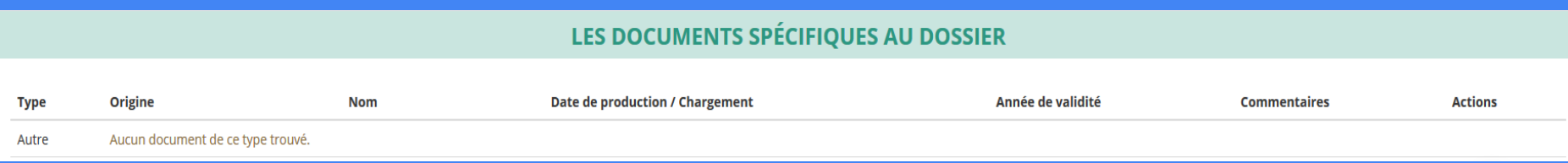

Vous avez ici la possibilité d'ajouter un document au format PDF, qui sera utile à l'étude de votre demande.

Ceci est particulièrement vrai pour les demandes au titre des "projets innovants" : une description complète et détaillée du projet pourra, par exemple, utilement être ajoutée.

Lorsque tous les éléments marqués d'un astérisque rouge sont téléversés, cliquez sur suivant pour passer à l'étape 4

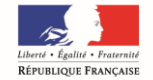

PRÉFET DU CANTAL

## **ETAPE n°4 : Description des Projets**

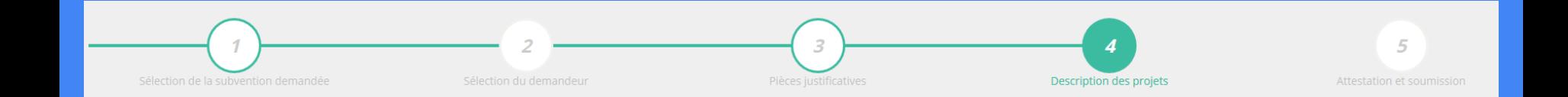

#### **Il s'agit ici de l'étape la plus importante puisqu'il s'agit de décrire l'objet de votre demande**

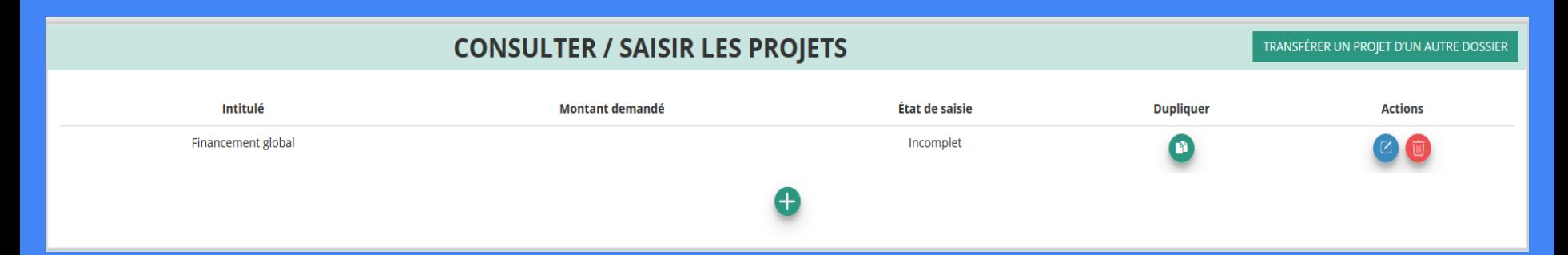

Cliquez ici pour ajouter un projet Rappel : 1 demande de fonctionnement et 1 demande pour "projet innovant" maximum par an

Cliquez ici pour reprendre un projet en cours de saisie ou le modifier

Cliquez ici pour supprimer un projet

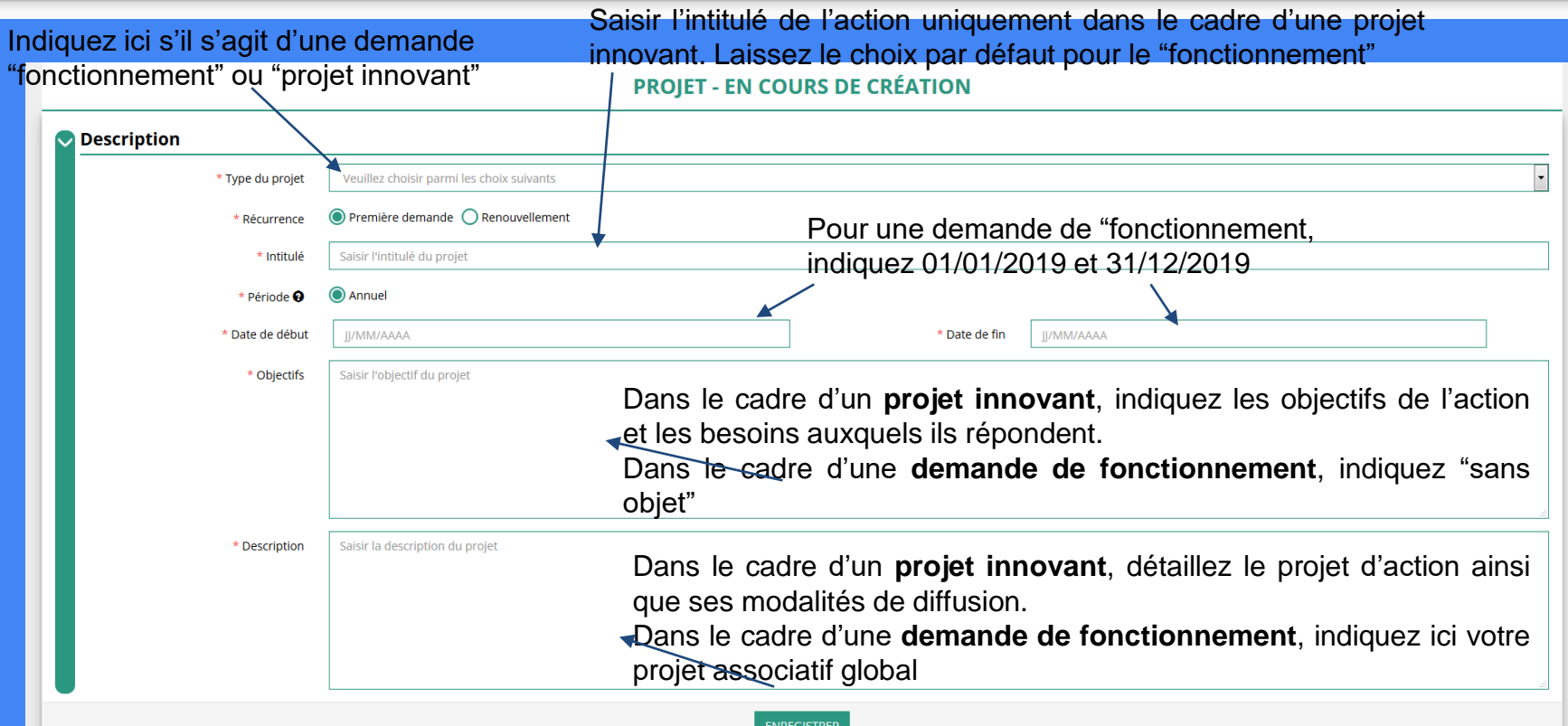

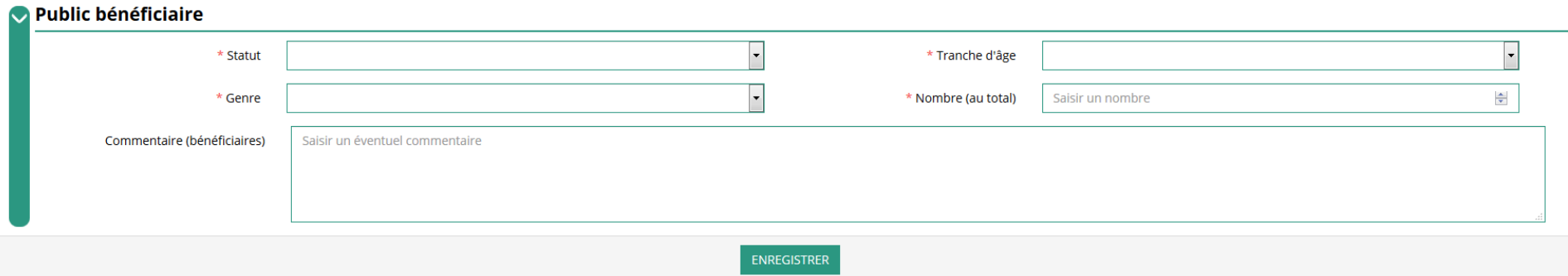

Indiquez ici quel sera le public bénéficiaire de l'action (projet innovant) ou du projet associatif (fonctionnement)

Si les choix proposés dans les menus déroulants ne vous semblent pas correspondre pleinement à ce que vous souhaitez exprimer, utilisez le champ "commentaire" pour compléter

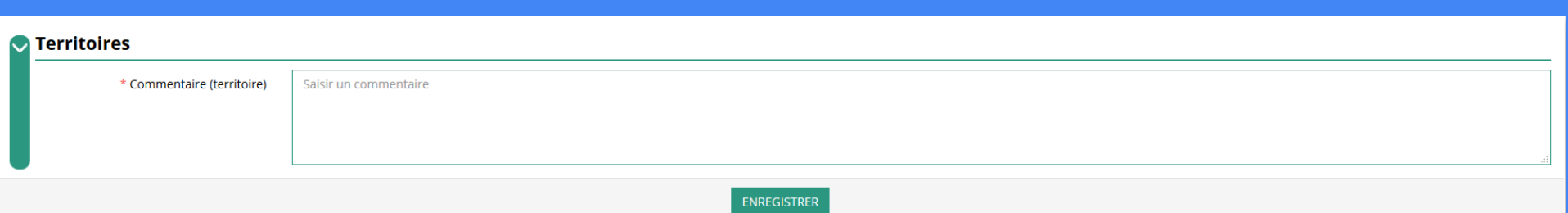

#### Indiquez ici quel sera le territoire bénéficiaire de l'action (projet innovant) ou du projet associatif (fonctionnement)

Il convient ici de préciser quelle sera la zone d'impact de votre action : commune, bassin, communauté de communes, département, etc.

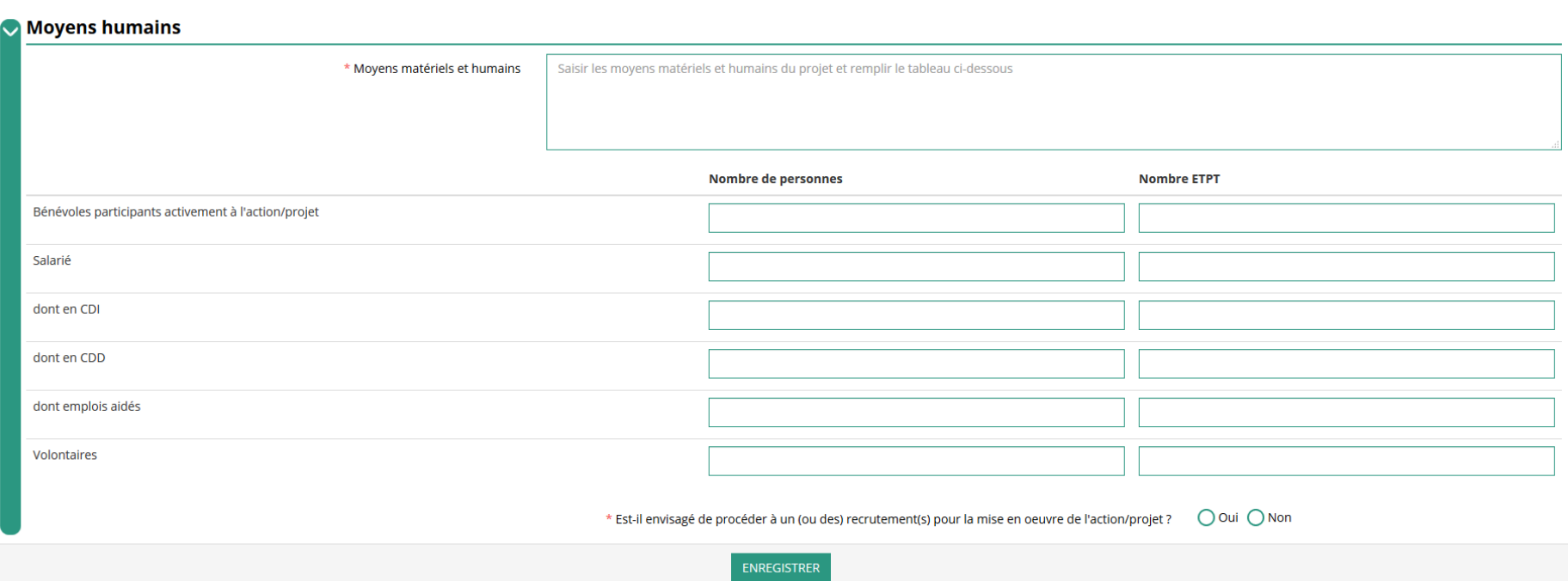

Indiquez ici quels seront les éléments humains et matériels mobilisés pour votre action ou projet ATTENTION Un volontaire n'est pas un bénévole

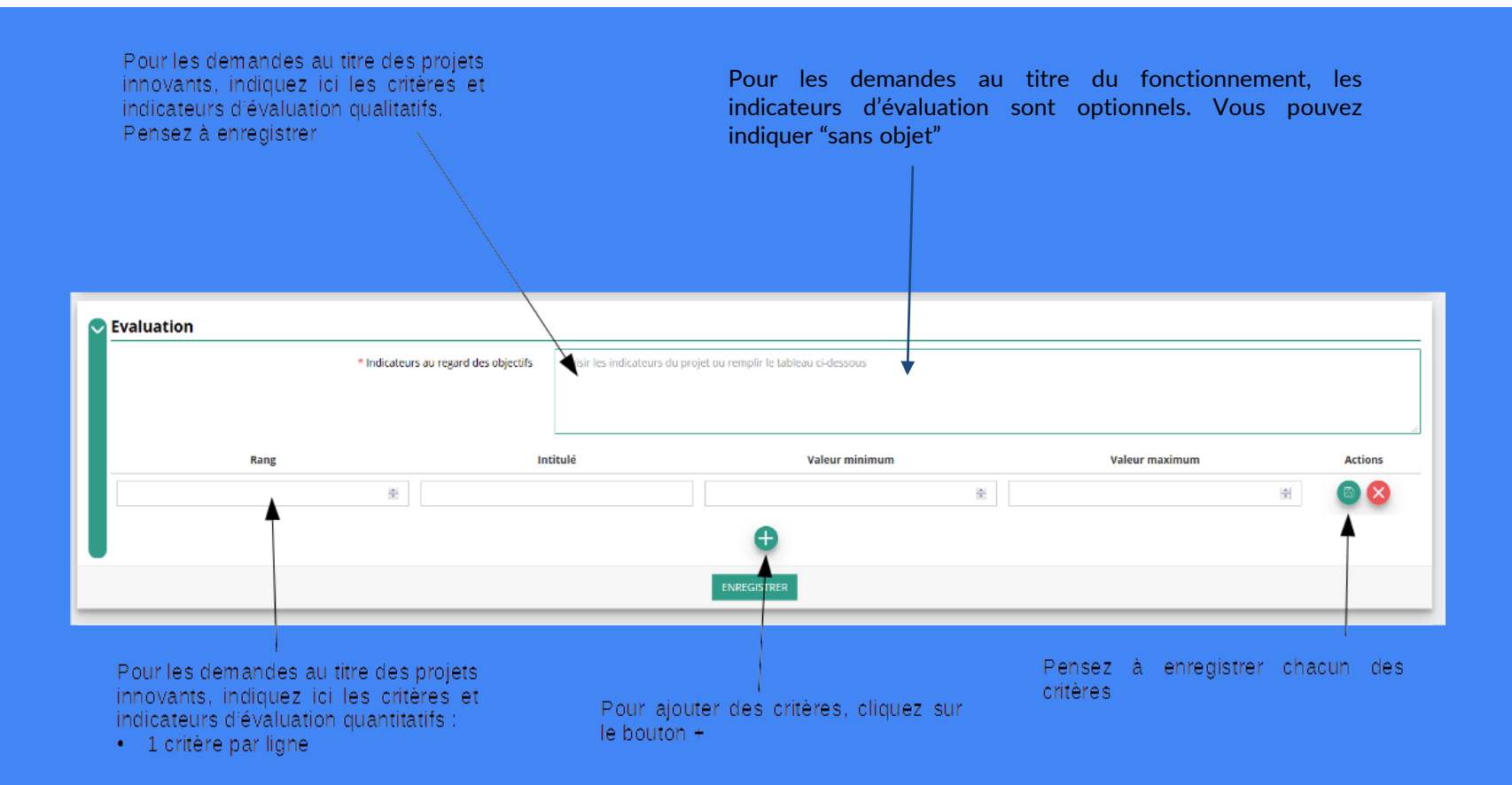

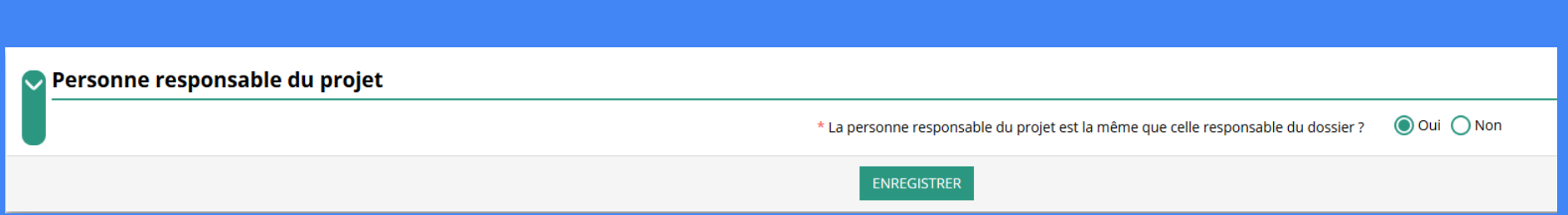

Indiquez ici si la personne responsable du projet est la même que la personne responsable du dossier de subvention. Si tel n'est pas le cas, indiquez "non" et sélectionnez dans la liste qui apparaît la personne concernée.

Si cette personne n'est pas dans la liste, il conviendra de l'ajouter manuellement via le bouton

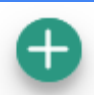

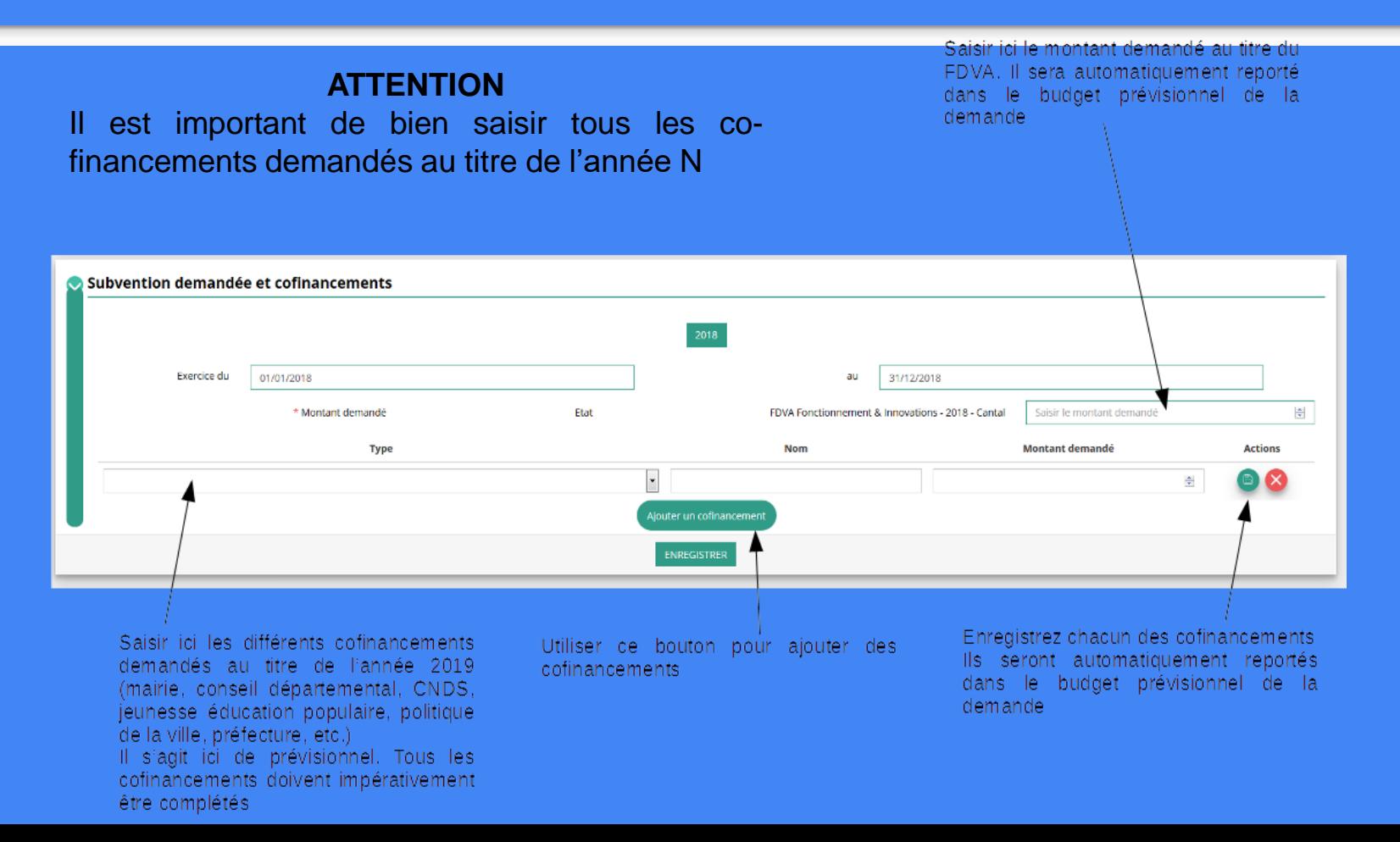

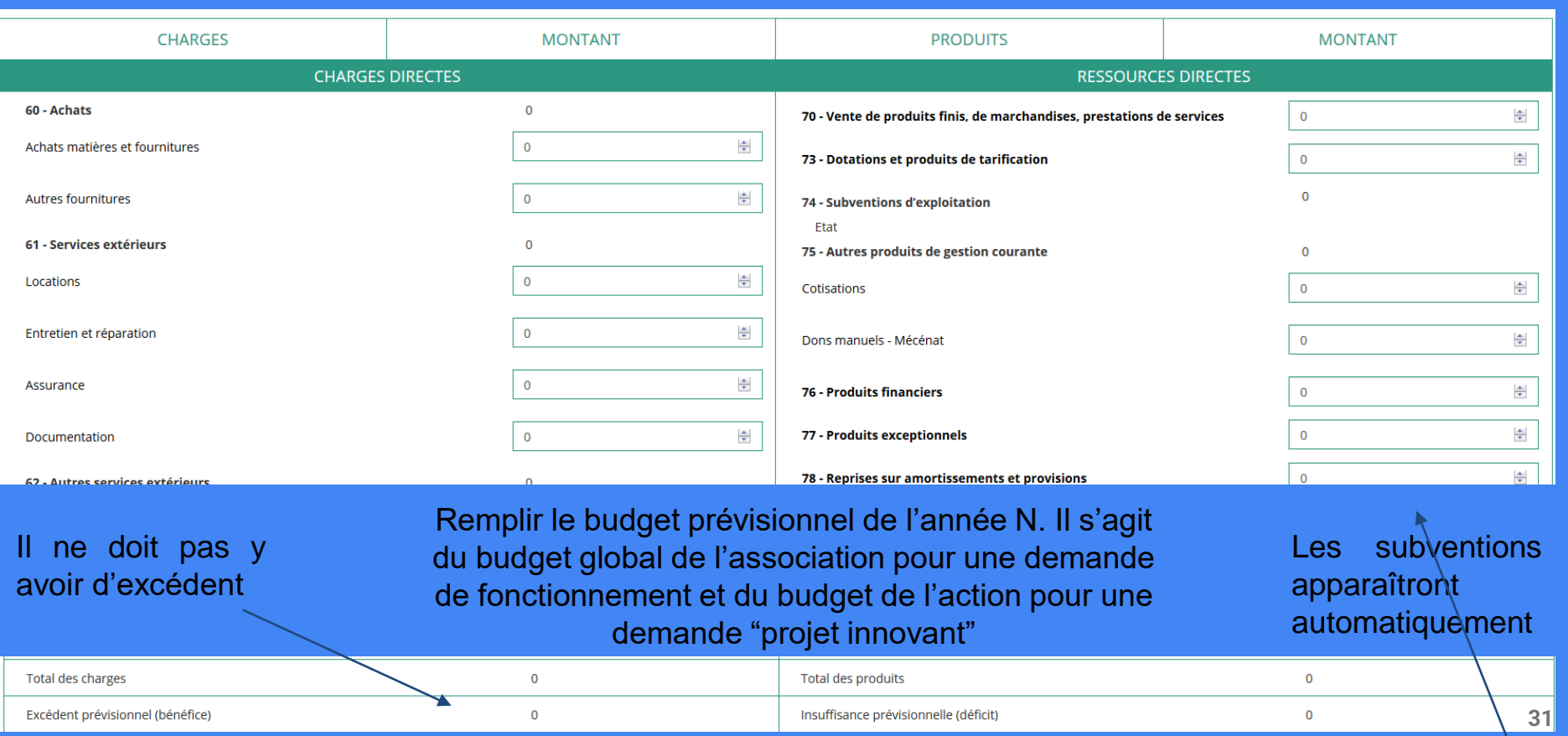

#### **Une fois votre demande complète, le statut change et l'état de saisie apparaît comme "complet"**

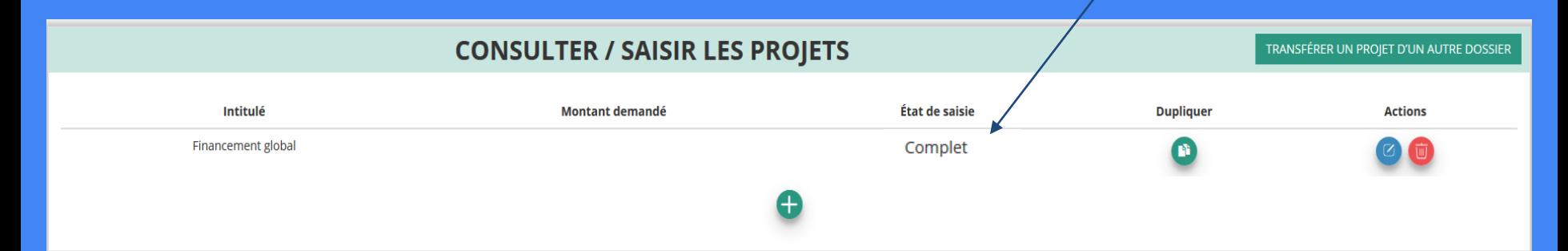

**Vous pouvez saisir deux projets maximum :**

- **1 au titre du fonctionnement**
- **1 au titre des nouveaux projets innovants**

**Une fois votre demande complète, cliquez sur suivant pour passer à l'étape 5**

## **ETAPE n°5 : Attestation et Soumission**

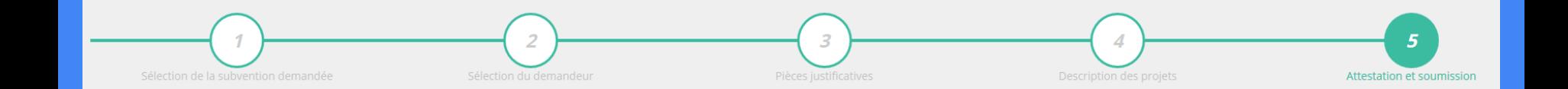

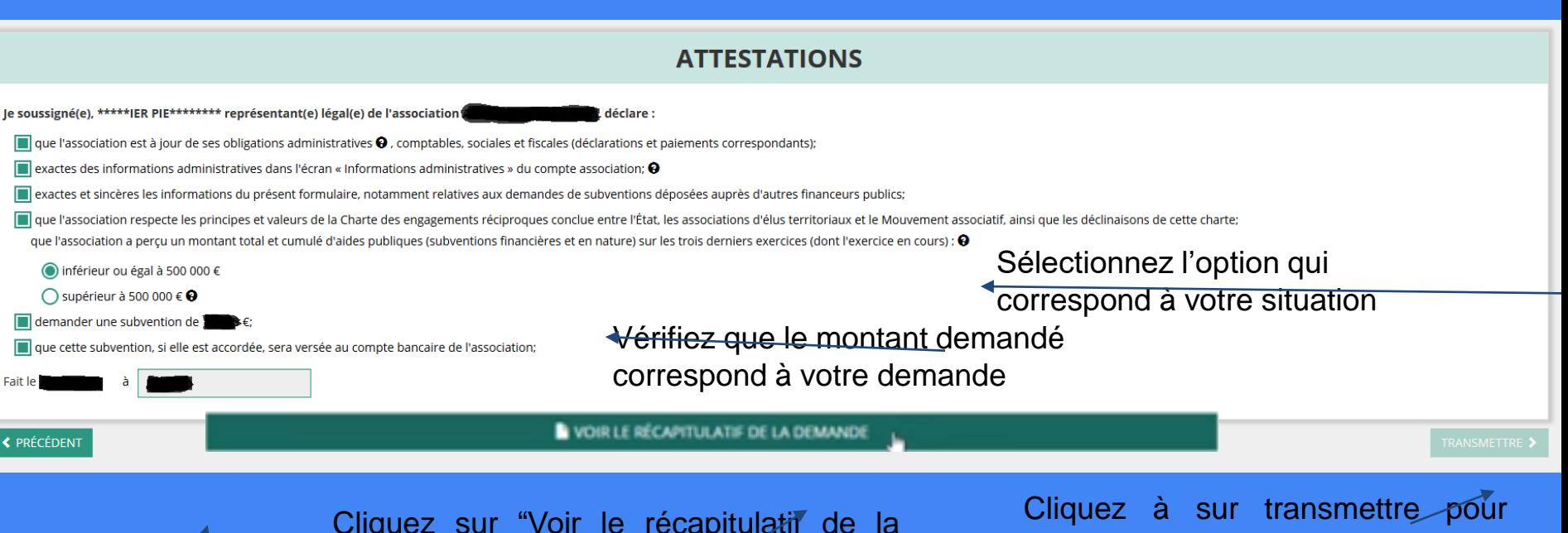

Indiquez le  $li$ ieu de réalisation de la demande

Cliquez sur "Voir le récapitulatif de la demande". A ce moment, une fenêtre apparaît avec le CERFA récapitulatif de demande de subvention : pensez à l'enregistrer pour le conserver.

envoyer votre demande. Une fenêtre s'ouvre (vous pouvez à nouveau télécharger le CERFA). Appuyez ensuite sur "Confirmer la transmission" **<sup>34</sup>**

### **C'est terminé !!!**

Votre demande de subvention est envoyée au service instructeur et vous êtes redirigé vers l'écran "suivi de dossier" de votre Compte Asso. Dans cet état, votre demande n'est plus modifiable

Vous pourrez suivre les changements d'étape directement depuis le "compte asso"

A chaque changement ou demande de complément éventuel d'information, vous recevrez une notification sur l'adresse de messagerie que vous avez renseignée.